# Indholdsfortegnelse

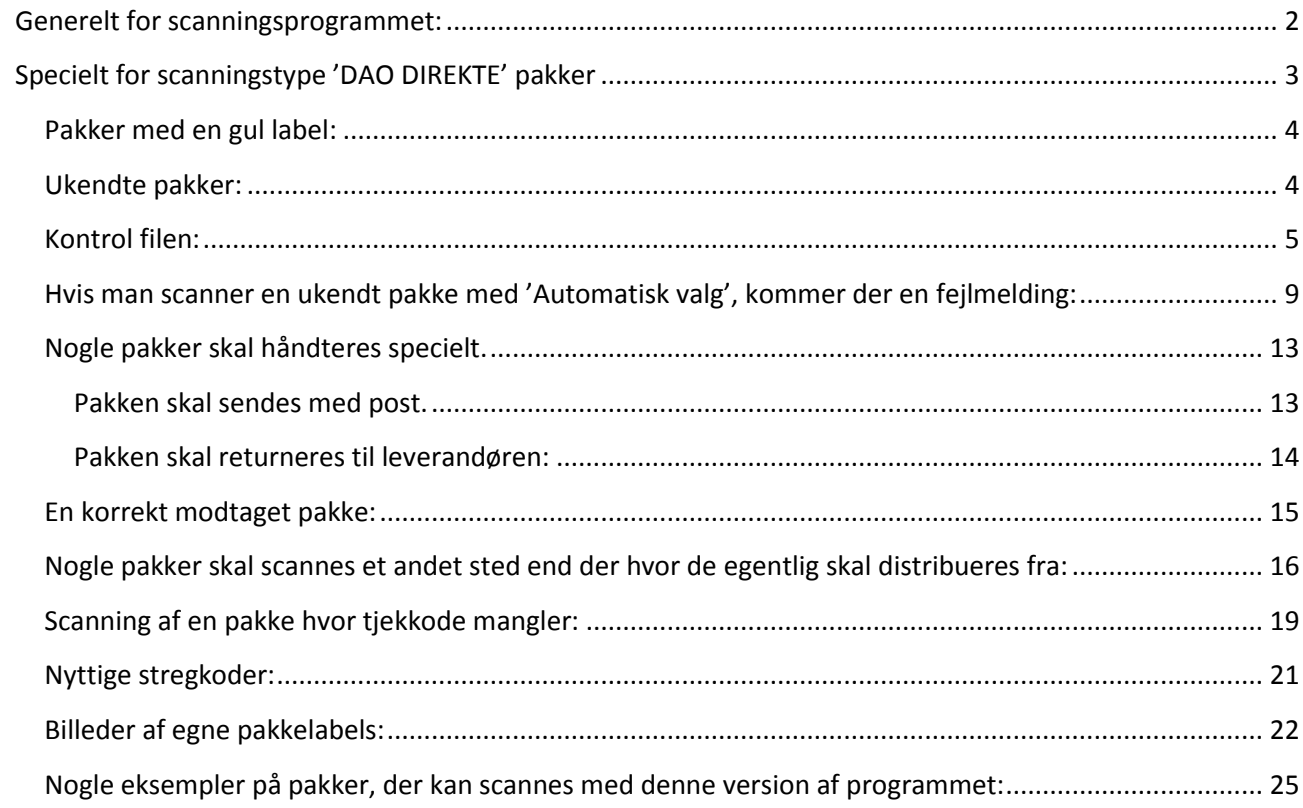

### <span id="page-1-0"></span>**Generelt for scanningsprogrammet:**

Der henvises til en selvstændig manual.

Manualerne kan ses fra scanningsprogrammet i 'Hjælp' menuen. Der er 2 menupunkter:

**Manual generel**

**Manual (F1)**

### <span id="page-2-0"></span>**Specielt for scanningstype 'DAO DIREKTE' pakker**

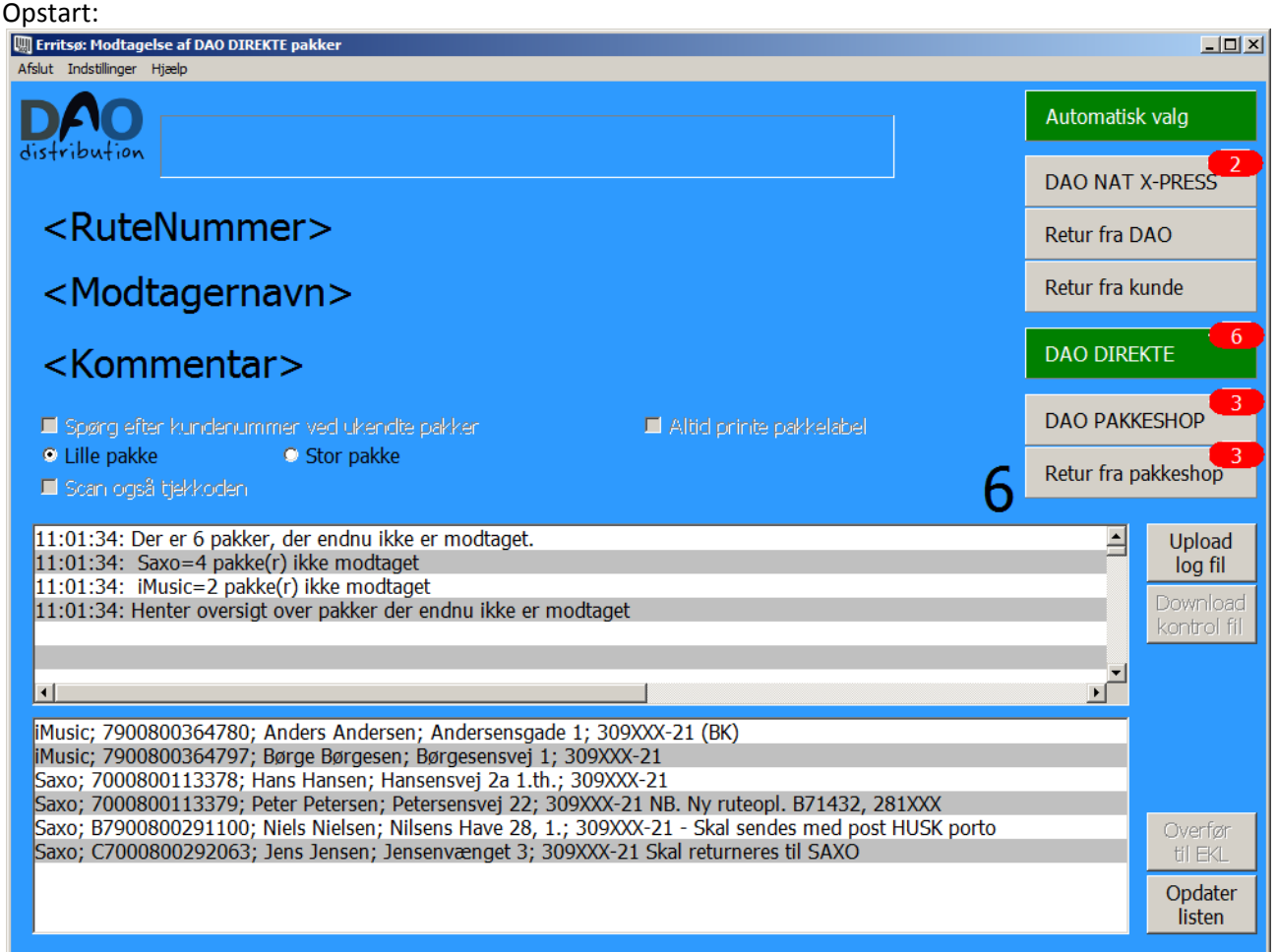

**Indtastningsfeltet** øverst i vinduet viser den scannede **stregkode** (Hvis scanneren strejker, kan man også indtaste pakkenummeret i dette felt).

<**RuteNummer**> viser rutenummeret, 'Ukendt tur' eller eventuel anden fejlmelding.

<**Modtagernavn**> viser navn på modtageren eller 'Ukendt pakke'.

<**Kommentar**> viser pakkenummeret eventuelt efterfulgt af en besked – eller en fejlmelding.

**Lille pakke** / **Stor pakke** bruges til at markere pakkestørrelse **INDEN** scanning af pakken. Systemet kvitterer med forskellige lyde for ok scanning af lille og stor pakke. Efter hver scanning skifter systemet automatisk tilbage til 'Lille pakke'. Se senere under punktet ' Pakker med en gul label'.

**Log vinduet** vil vise handlinger efterhånden som de udføres – eller en fejlmelding.

**Status vinduet** viser hele tiden hvad der endnu ikke er scannet.

2. marts 2015 Side 3 af 27

<span id="page-3-0"></span>Pakker med en gul label:

Hvis man scanner en pakke, der er markeret med en **gul label** 'Stor pakke', skal den gule label scannes først. Det vil markere feltet 'Stor pakke', så der kan laves en speciel afregning for levering af den scannede pakke. Alle pakker scannes som 'Lille pakke' medmindre andet oplyses. Det betyder at alle store pakker, skal have påført gul label, der skal scannes før pakken scannes.

NB. Pakken får den aktuelle markering af Lille / Stor pakke, så pakken kan skifte status ved en ekstra scanning. Skulle det være blevet forkert ved denne scanning, kan man sætte den rigtige markering og scanne igen. Pakken vil så skifte status selvom der kommer en 'rød skærm' fejlmelding om at pakken allerede er scannet.

Når markeringen 'Stor pakke' har været markeret, vil den automatisk blive ændret til 'Lille pakke' igen, når pakken er scannet. Det er for at sikre, at det kun er pakker med gul label, der bliver markeret som stor pakke. (Man kan dog tvinge en pakke til at blive scannet som stor pakke ved manuelt at vælge tjekboksen 'Stor pakke'. Efter scanning af pakken vil markeringen automatisk blive ændret til 'Lille pakke' igen.

<span id="page-3-1"></span>Ukendte pakker:

Hvis man scanner en pakke, hvor vi ikke har modtaget data fra leverandøren, vil programmet selv oprette en pakkelinje på serveren, men der vil komme en 'rød skærm' alarm med besked om hvordan pakken skal håndteres (se eksempel senere i dokumentet)

Hvis der er sket ændringer i ruteoplysninger til pakken, vil der blive udskrevet en pakkelabel i forbindelse med scanningen (se eksempel senere i dokumentet).

#### <span id="page-4-0"></span>Kontrol filen:

For de scanningssteder der bruger kontrol filen, vil der inden opstart af programmet være mulighed for at hente filen fra serveren. Det gør man normalt første gang man starter programmet til en ny dag:

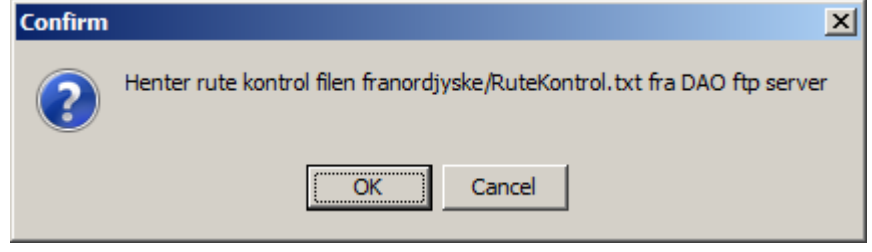

#### Man kan se i status vinduet om filen blev hentet.

10:23:38: 1105 linier indlæst til 2015-03-05.

10:23:38: RuteKontrol.txt indlæses.

Der vil komme en alarm lyd, hvis filen ikke indeholder de forventede data.:

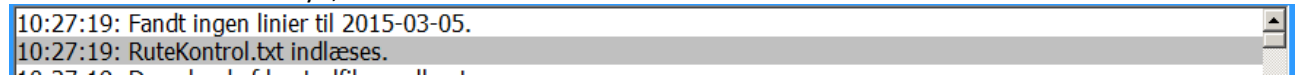

Hvis pakkens ruteoplysning ikke findes i kontrol filen vises dette i skærmbilledet:

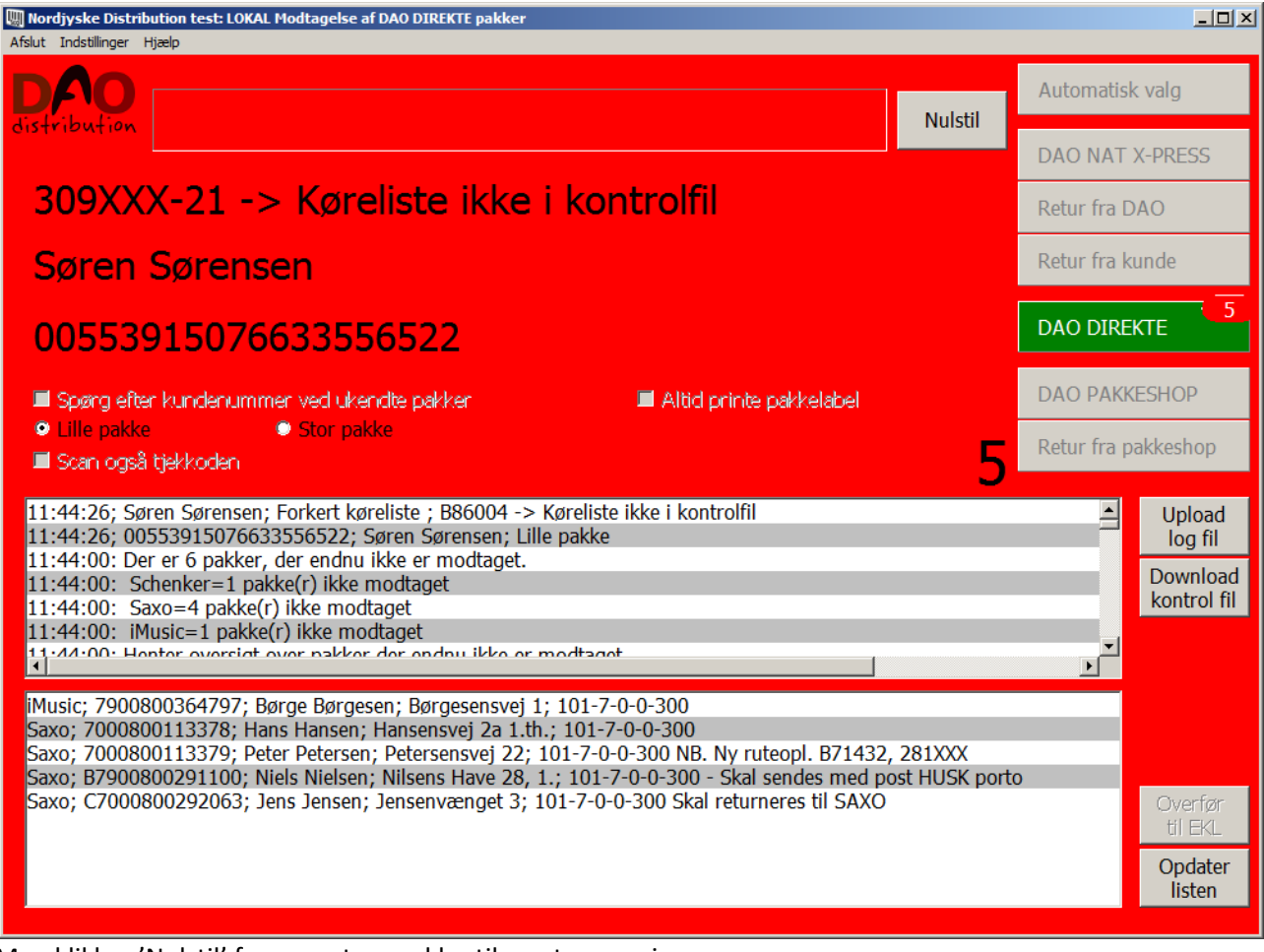

Man klikker 'Nulstil' for accept og er klar til næste scanning. Pakken håndteres efter de udleverede instrukser.

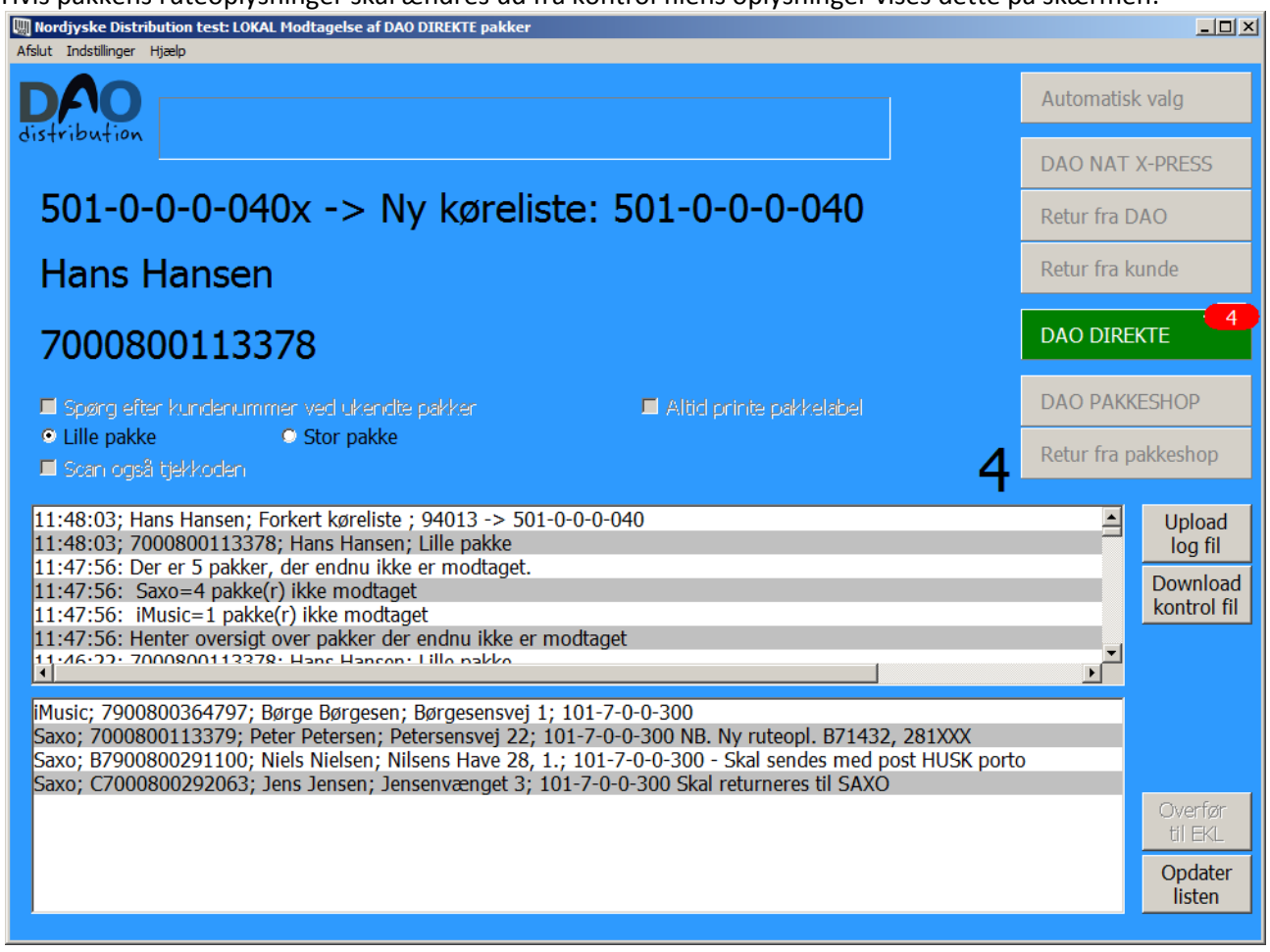

Og der bliver udskrevet en rutelabel:

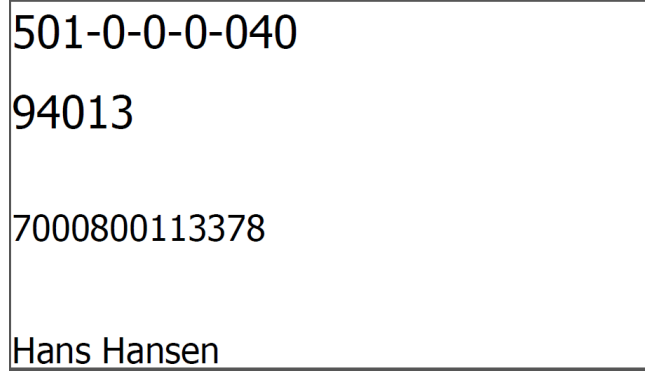

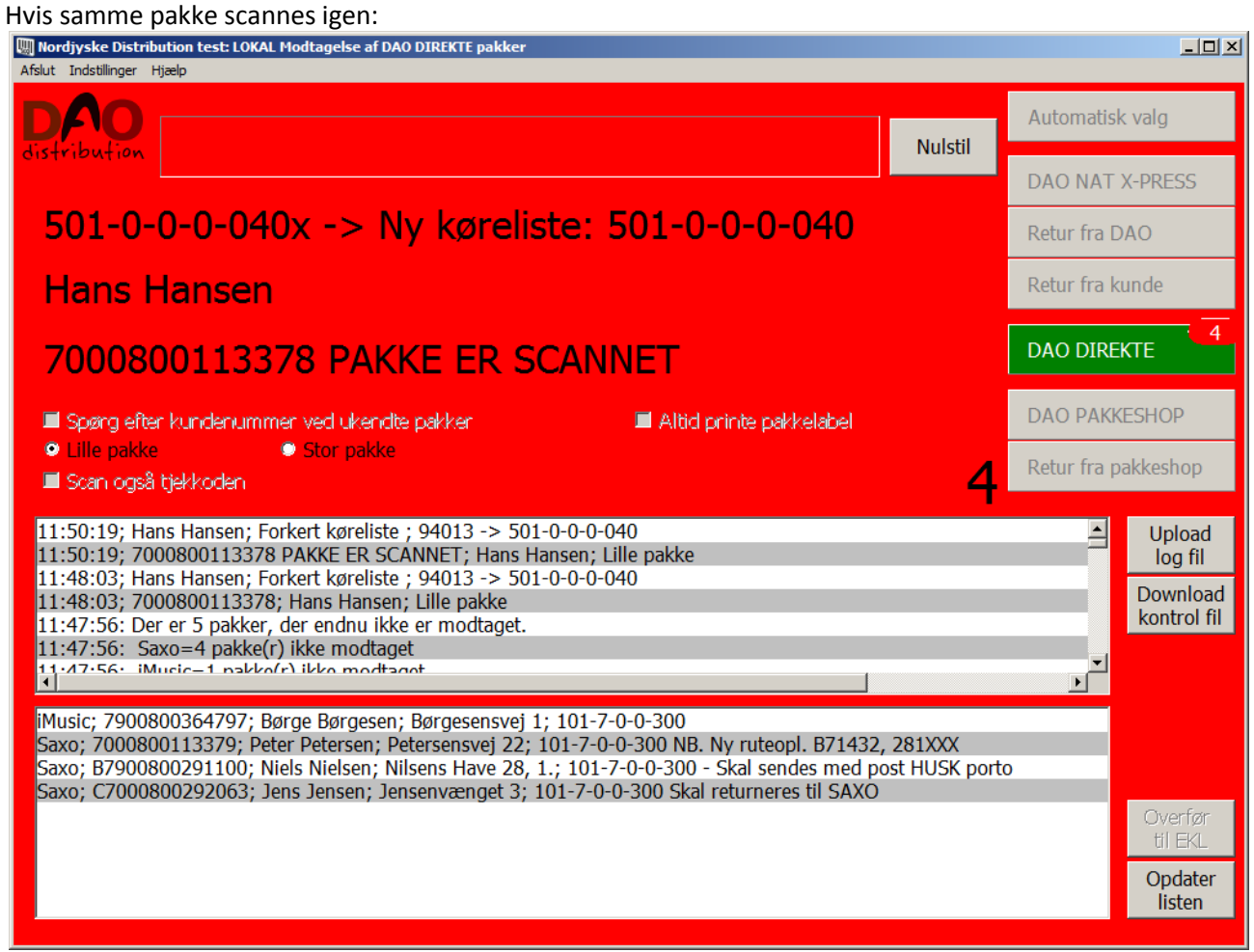

Man klikker 'Nulstil' for at være klar til næste scanning.

Her bliver der også printet en label:

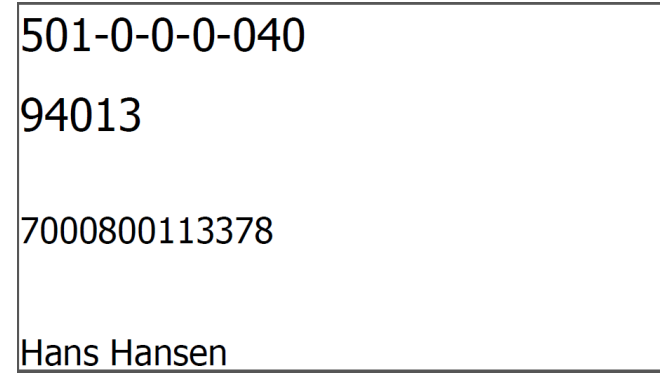

Hvis der ikke printes label kommer en alarm:<br>I interdiyske Distribution test: LOKAL Modtagelse af DAO DIREKTE pakker Afslut Indstillinger Hjælp DΛ

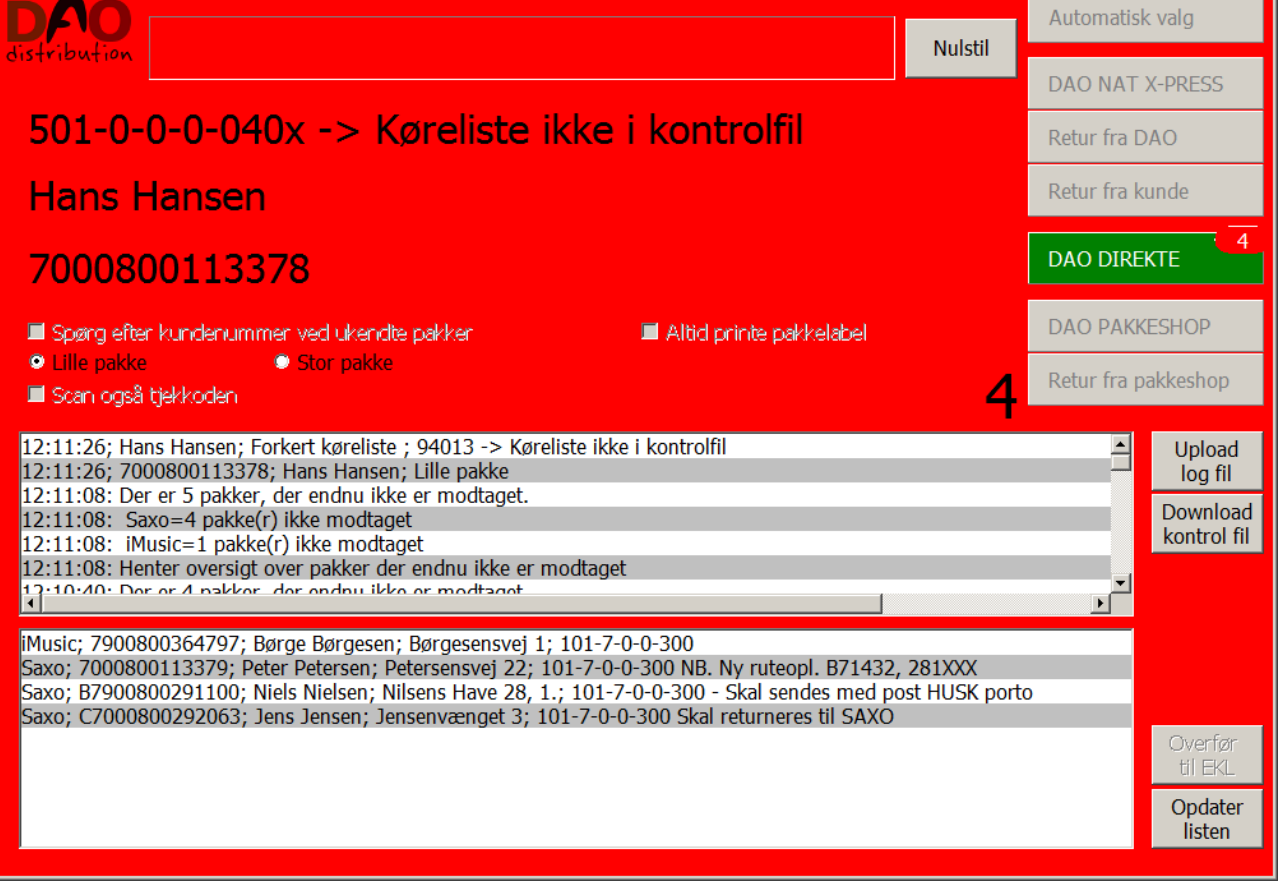

Man klikker 'Nulstil' for at være klar til næste scanning. Pakken håndteres efter de udleverede instrukser.

Denne situation kan opstå hvis man har fravalgt printer i konfigurationsfilen. Det kan f.eks. være nødvendigt hvis printeren er defekt. Så kan man sikre sig en alarm på denne måde.

 $\Box$ D $\Box$ 

<span id="page-8-0"></span>Hvis man scanner en ukendt pakke med 'Automatisk valg', kommer der en fejlmelding:

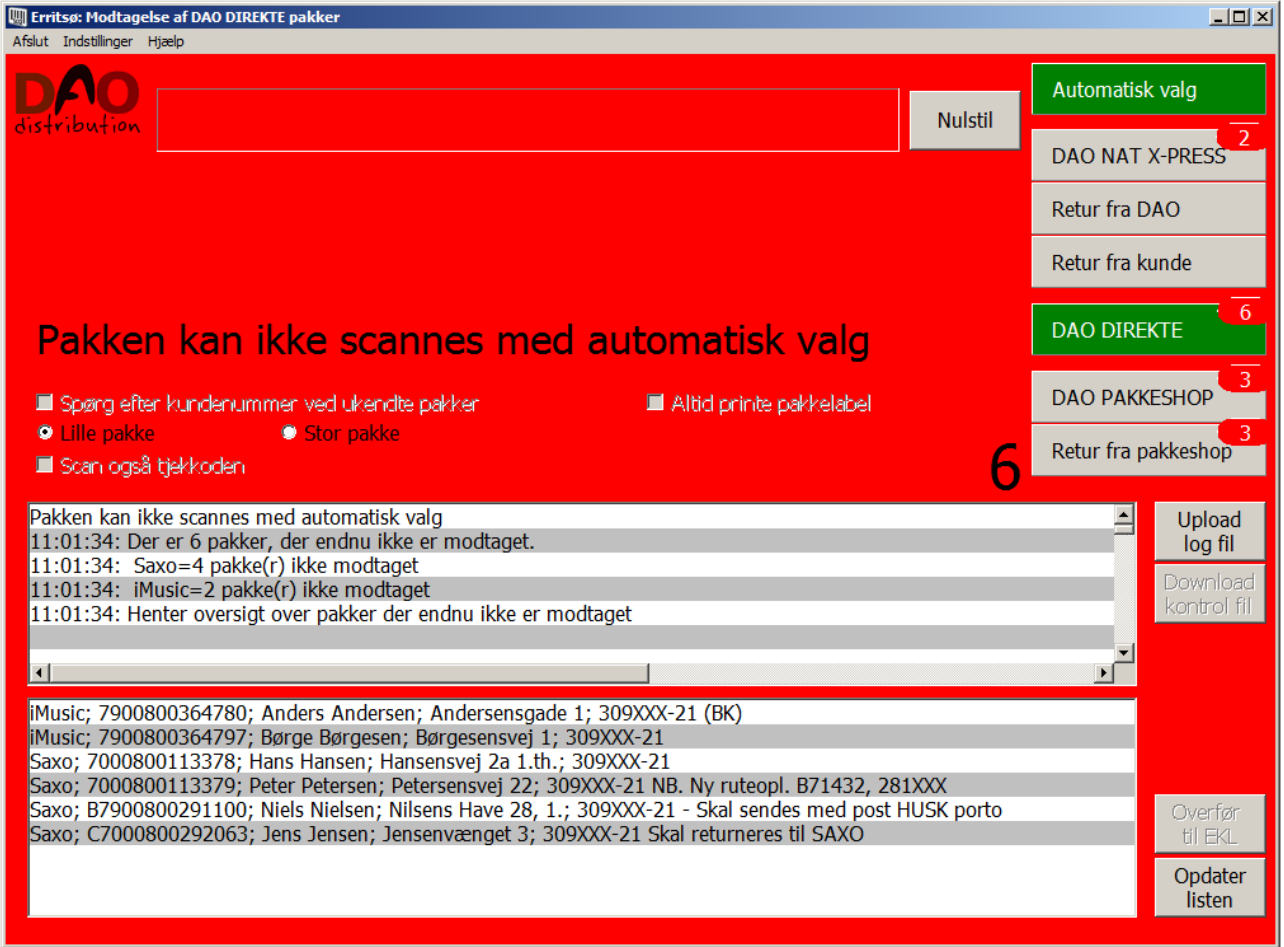

En alarm med beskeden: 'Pakken kan ikke scannes med automatisk valg'.

Man skal så ud fra pakketypen selv vælge hvilken programversion, der skal bruges til at scanne pakken. Man vælger programversion på knapperne øverst til højre i skærmbilledet ved at klikke på den knap, der passer til pakketypen.

Man skal så lige huske at vælge **'Automatisk valg'** igen, når man er færdig med at scanne disse pakker, hvis man ønsker, at programmet igen selv skal skifte til det rigtige program ud fra scanning af pakkens stregkode.

Da det er en 'DAO DIREKTE' pakke, kan vi ikke levere pakken, når vi ikke har modtaget data fra leverandøren, så der kommer en anden fejlmelding:

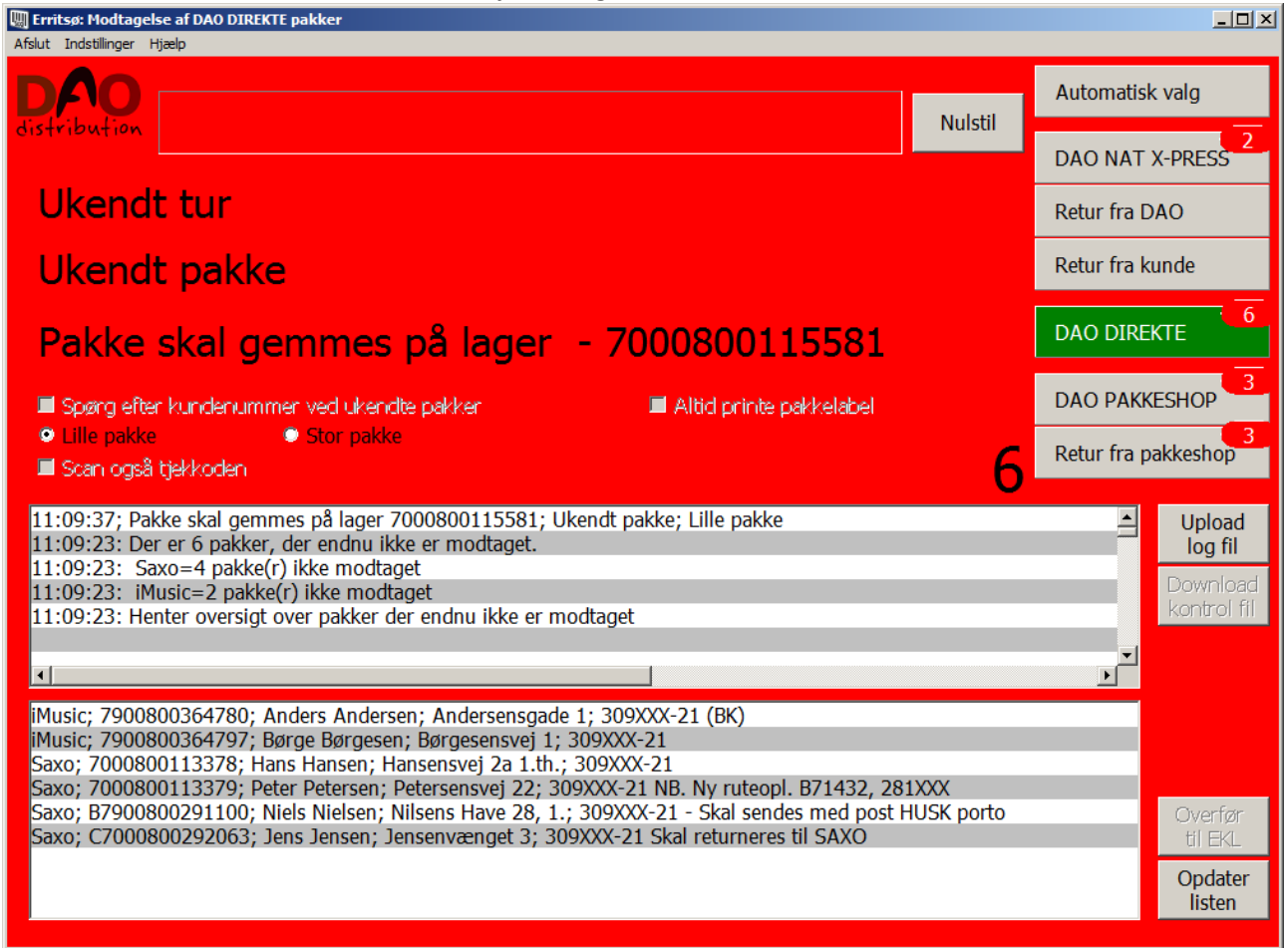

Pakken skal gemmes på lager og skal scannes igen næste dag, indtil der kommer data fra leverandøren eller den aftalte tidsfrist for lagring er udløbet…

Pakken skal derefter håndteres efter de udleverede instrukser.

Hvis man scanner samme pakke igen (som det typisk vil ske næste dag), vil der også komme en fejlmelding, hvis data endnu ikke er kommet fra leverandøren:

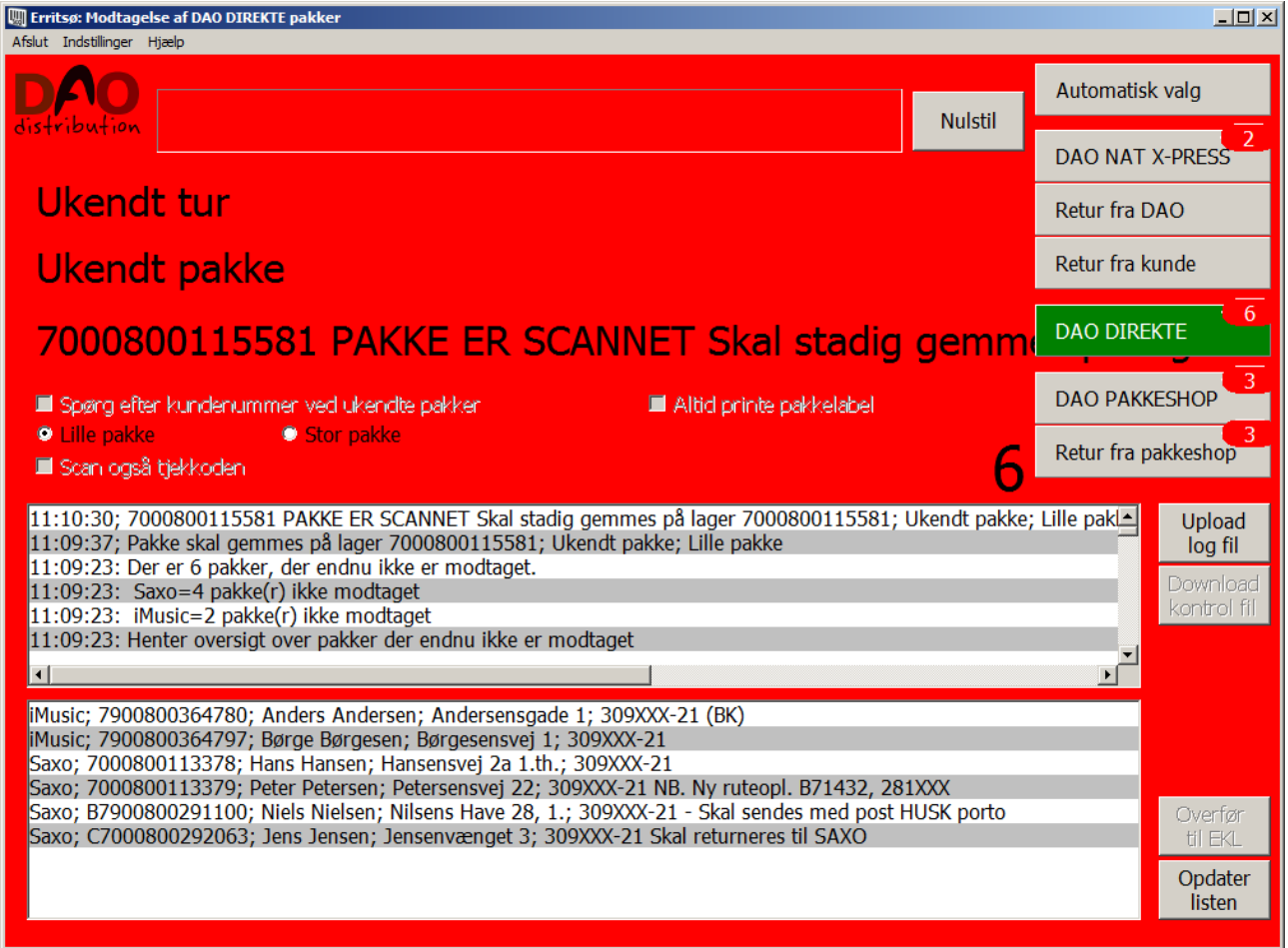

Pakken skal fortsat gemmes på lager og afvente data fra leverandøren.

Hvis data ikke er kommet fra leverandøren indenfor den aftalte tidsfrist:

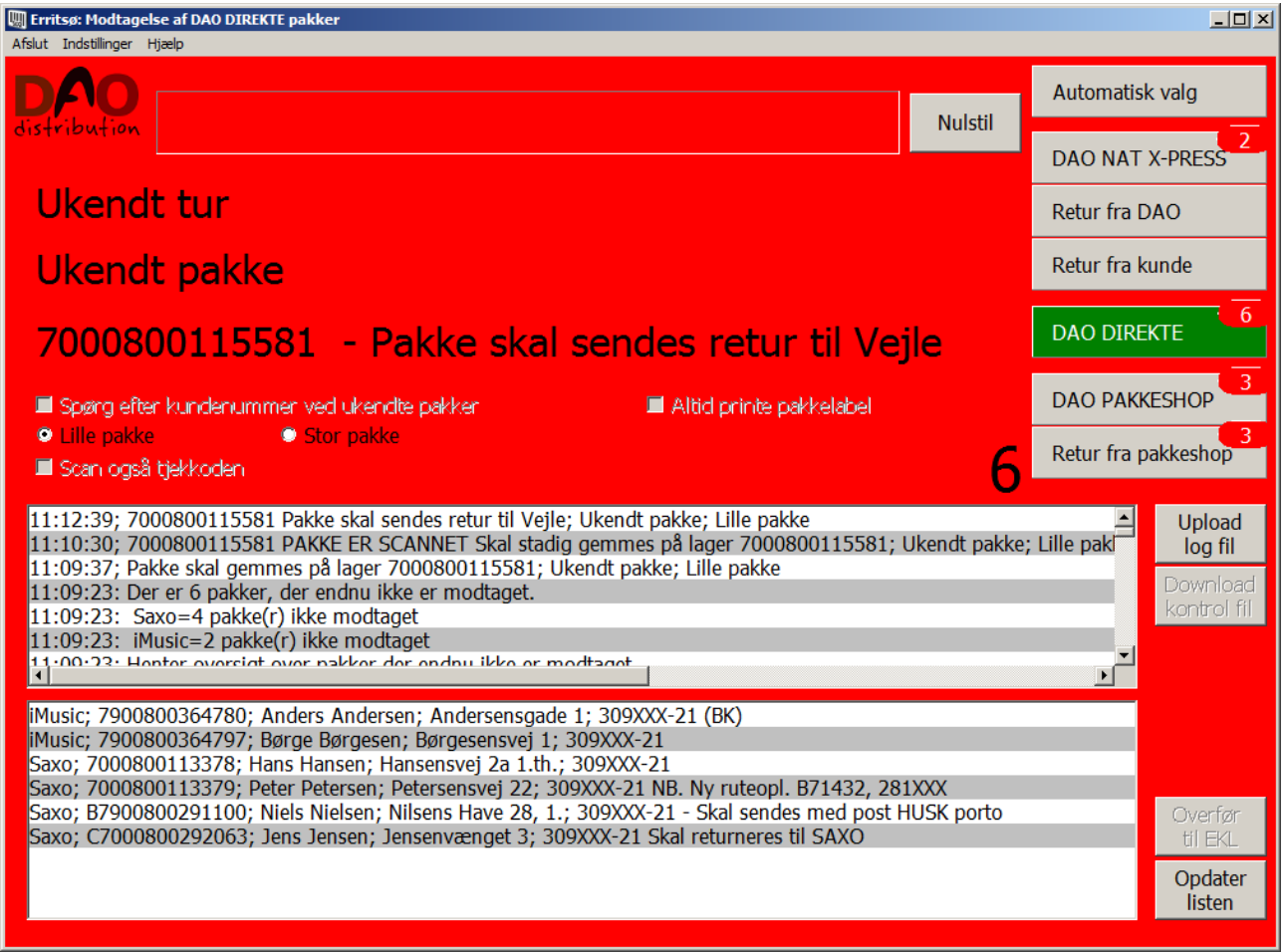

Så kommer der en ny besked: Pakke skal returneres til Vejle.

Dette skal så ske i henhold til den udleverede instruks.

Nogle scanningssteder skal returnere pakken til leverandøren. Dette vil så fremgå af skærmbilledet.

Når pakken er scannet flere dage, uden der er kommet data fra leverandøren, må vi antage, at dette ikke vil ske, og så skal pakken returneres.

<span id="page-12-0"></span>Nogle pakker skal håndteres specielt.

Det kan være pakker til adresser, hvor vi af en eller anden grund ikke kan levere.

Disse pakker kendes normalt på, at pakkenummeret i status vinduet har et foranstillet 'B' (kaldes derfor Bpakker).

<span id="page-12-1"></span>Pakken skal sendes med post.

For disse pakker vil der komme en alarm ved scanning:

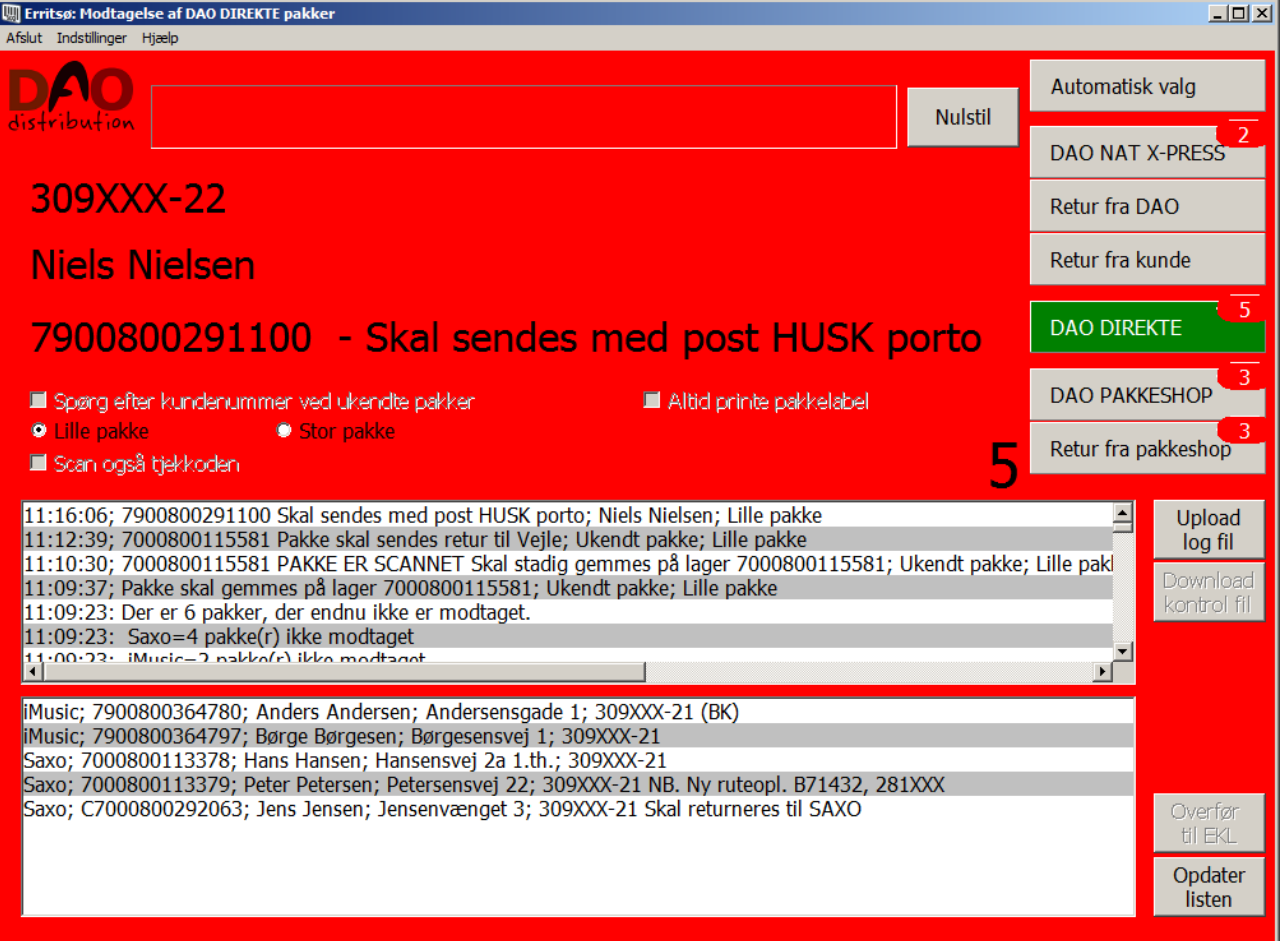

Der kommer så en kommentar om, hvordan pakken skal håndteres.

Den 'Skal sendes med post' – og nogle gange en ekstra kommentar som i dette tilfælde er 'HUSK porto'.

Der kan også være pakker, vi ikke MÅ levere. Det kan f.eks. være fordi leverandøren har bedt om at få den retur.

Disse pakker kendes normalt på, at pakkenummeret i status vinduet har et foranstillet 'C' (kaldes derfor Cpakker).

<span id="page-13-0"></span>Pakken skal returneres til leverandøren:

(leverandør fremgår af fejlmeldingen på skærmbilledet).

For disse pakker vil der komme en alarm ved scanning:<br> **In Erritsø: Modtagelse af DAO DIREKTE pakker** 

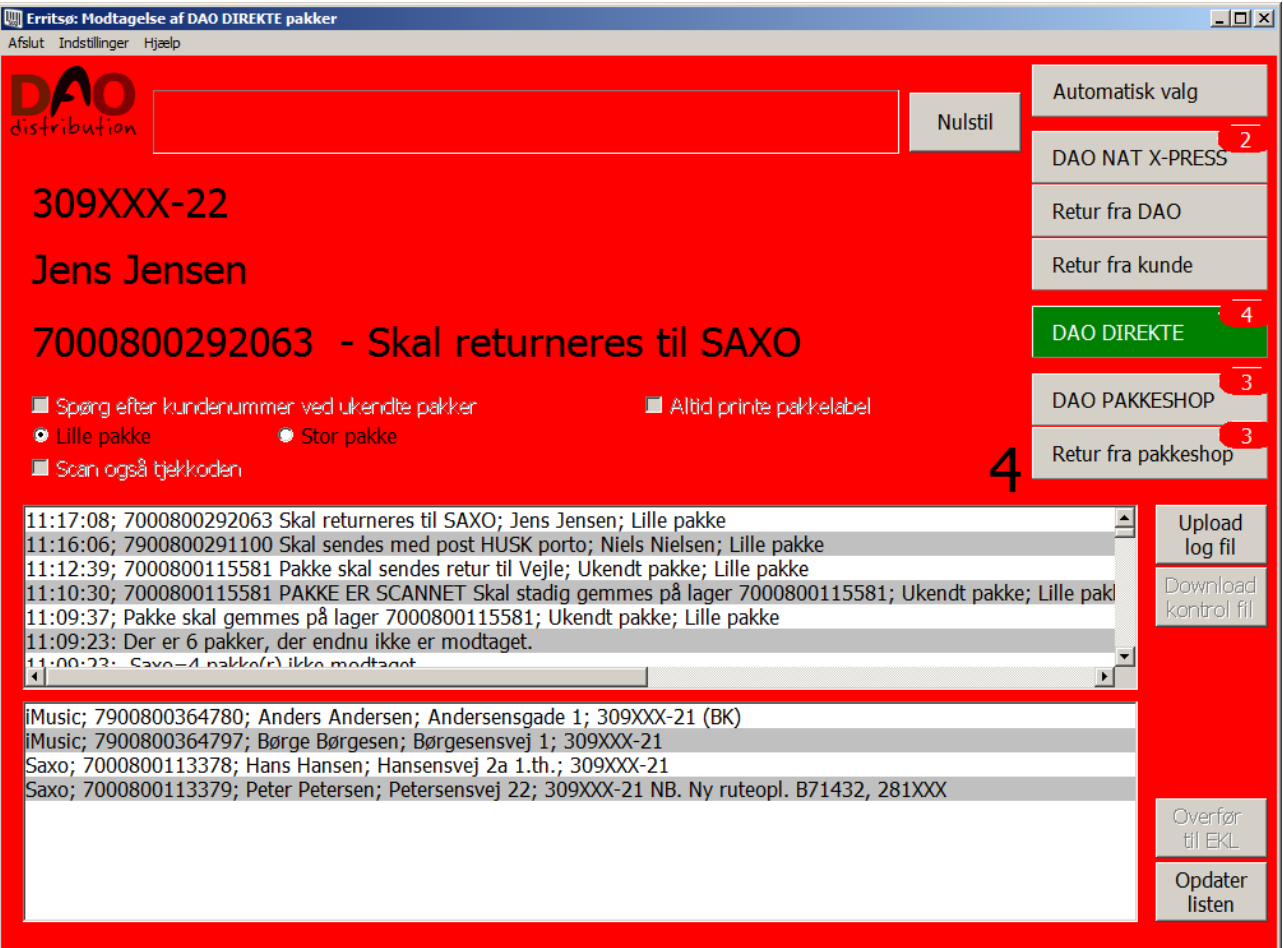

Det er en pakke, vi ikke må levere.

Den har en kommentar om, hvordan pakken skal håndteres.

I dette tilfælde: 'Skal returneres til Saxo'.

#### <span id="page-14-0"></span>En korrekt modtaget pakke:

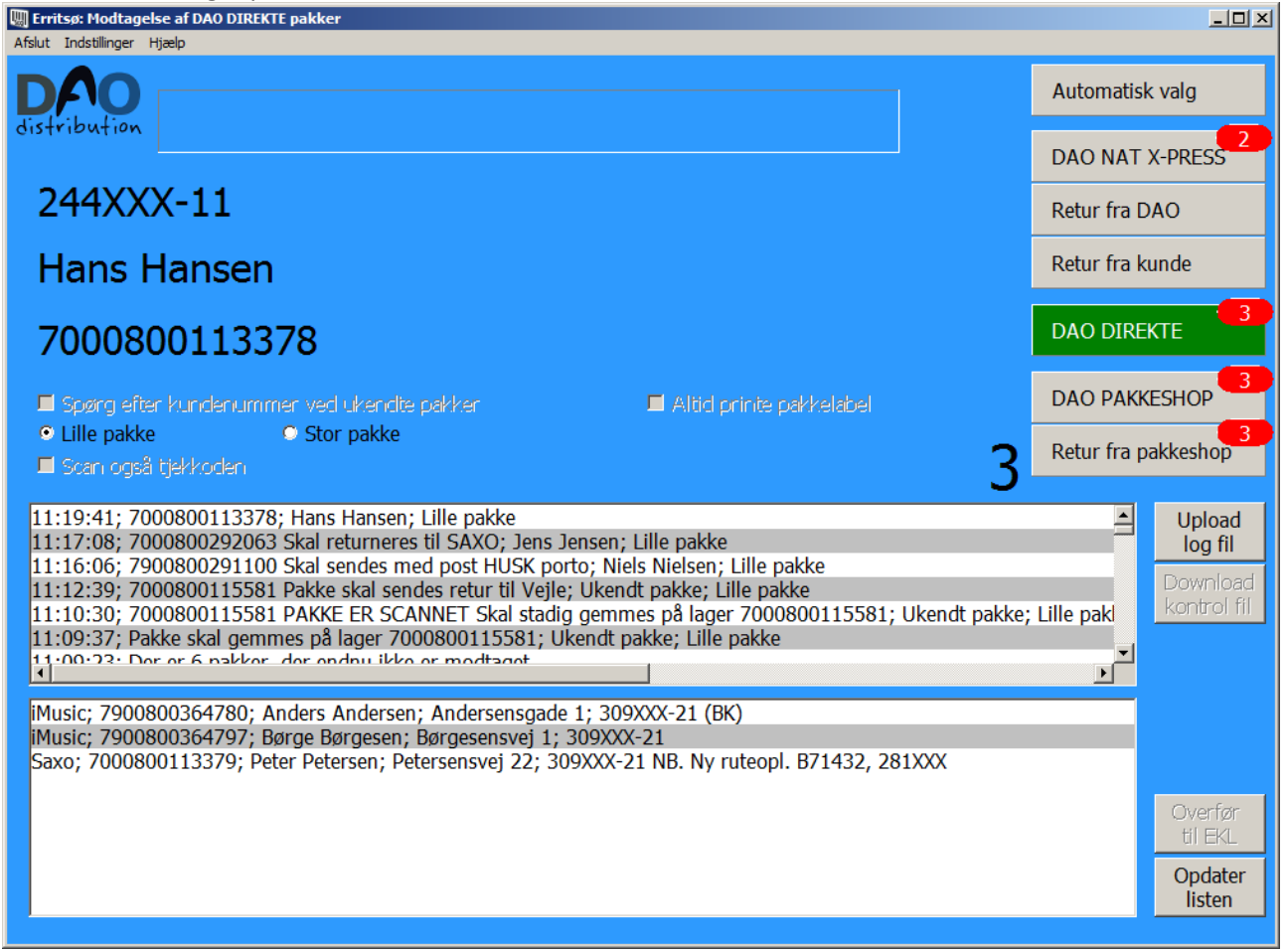

I dette tilfælde blev der også udskrevet en pakkelabel pga. ændrede ruteoplysninger:

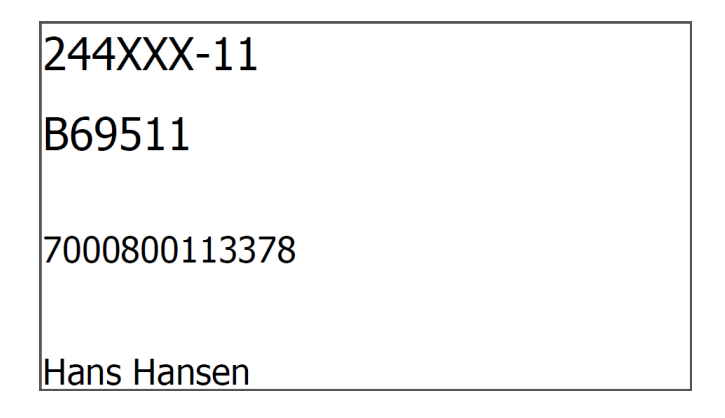

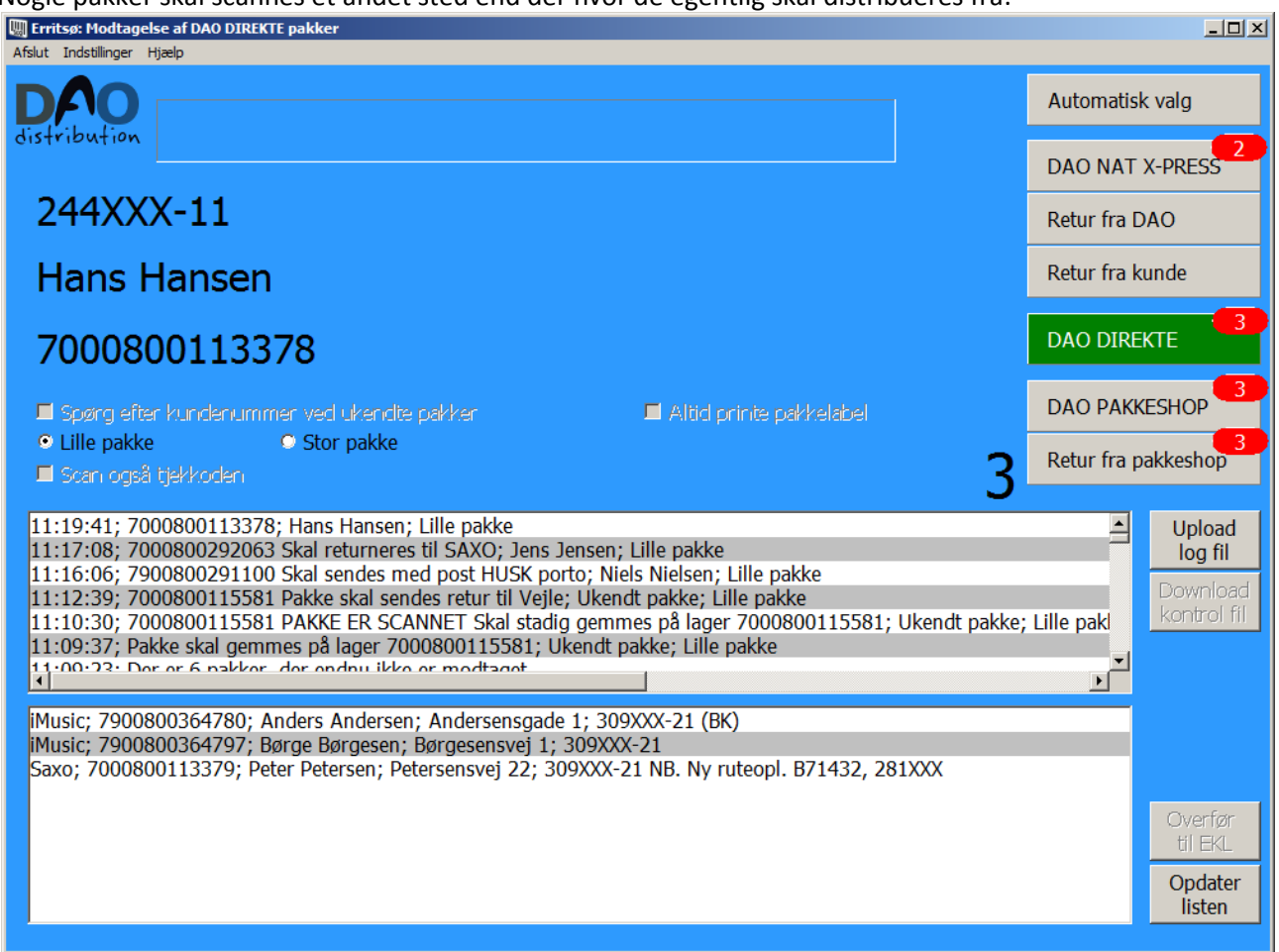

<span id="page-15-0"></span>Nogle pakker skal scannes et andet sted end der hvor de egentlig skal distribueres fra:

Her kan vi se en iMusic pakke 7900800364780 som i status vinduet er markeret med '(BK)' sidst på linjen. Det betyder, at pakken scannes på scanningssted 'E' (som er det viste skærmbillede), men egentlig skal distribueres fra scanningssted 'BK'. Når pakken når frem til scanningssted 'BK', skal den IKKE scannes igen, og den vil ikke fremgå af listen i deres scanningsprogram.

På scanningssted BK vil pakken optræde som en pakke til normal scanning, indtil pakken er scannet på scanningssted E.

Dog vil der ske det, at hvis pakken IKKE er blevet scannet på scanningssted 'E', vil den selvfølgelig på scanningssted 'BK' optræde som en pakke, der skal scannes på normal vis, når pakken ankommer.

### Listen viser også en Schenker pakke 00553915076633556522.

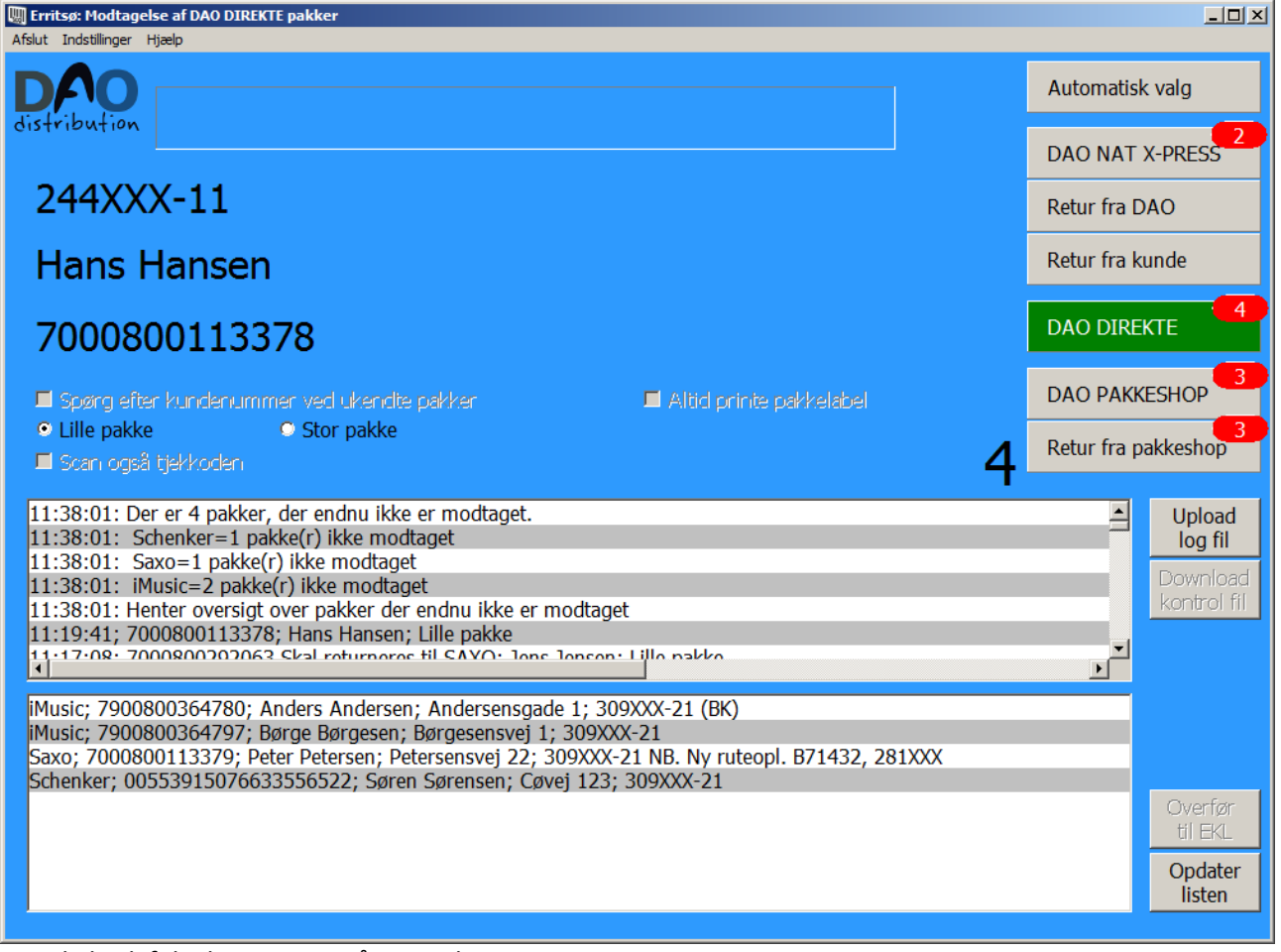

Den skal selvfølgelig scannes på normal vis,

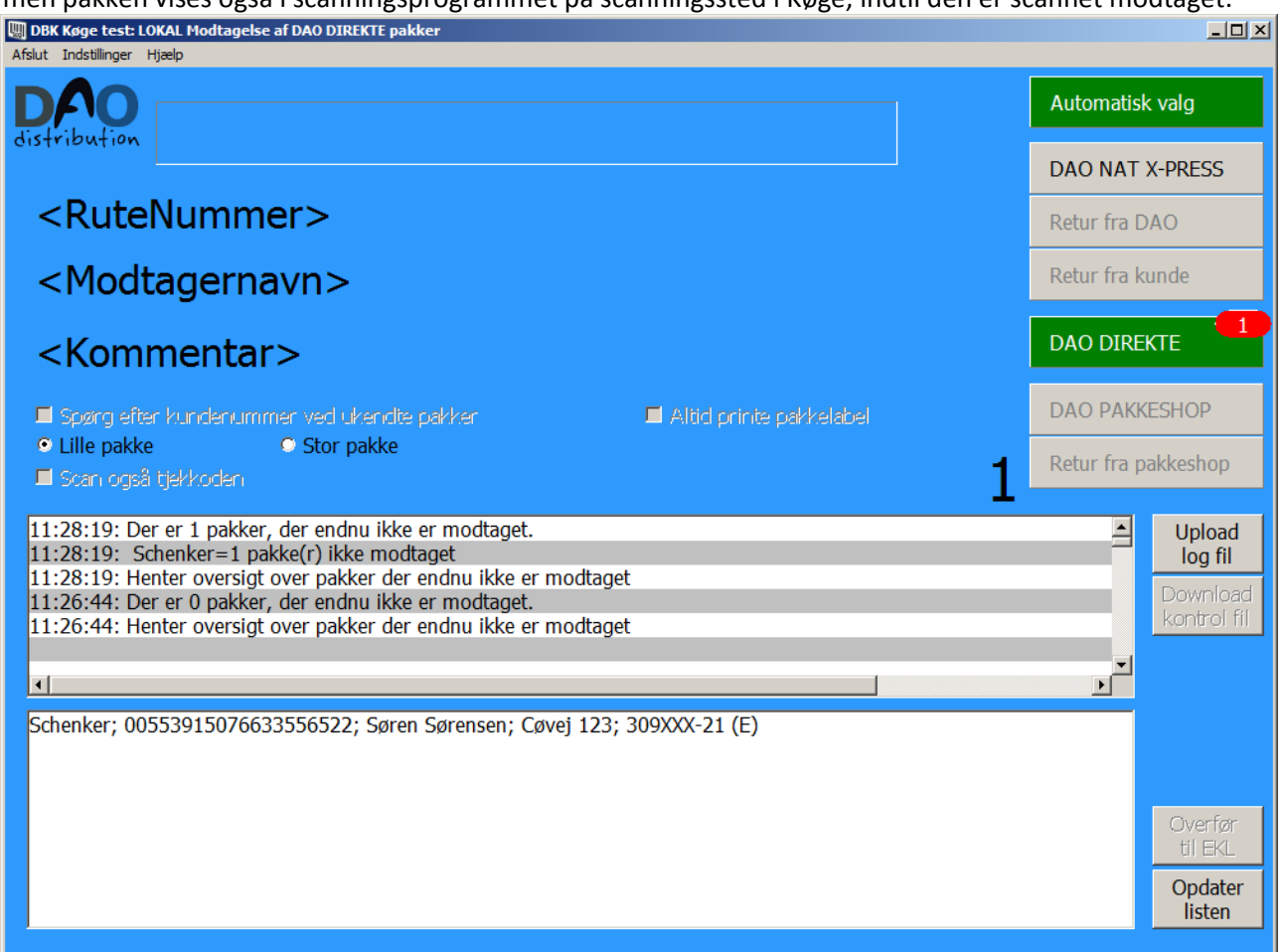

men pakken vises også i scanningsprogrammet på scanningssted i Køge, indtil den er scannet modtaget:

Her er en pakke til scanningssted Erritsø (markeret med '(E)' sidst på linjen i status vinduet), men den skal scannes i Køge.

I dette tilfælde kun for at få påført en label med ruteoplysninger.

Ved scanning forsvinder pakken fra status vinduet, men kommer frem igen hvis der klikkes på 'Opdater liste'. Det sker fordi pakken ikke registreres ankommet – der udskrives kun en rutelabel.

Pakken skal scannes igen på scanningssted Erritsø, for at få den ankomstregistreret.

Scanning af en Schenker pakke medfører en udskrivning af en pakkelabel med smskode og sorteringsfelter:

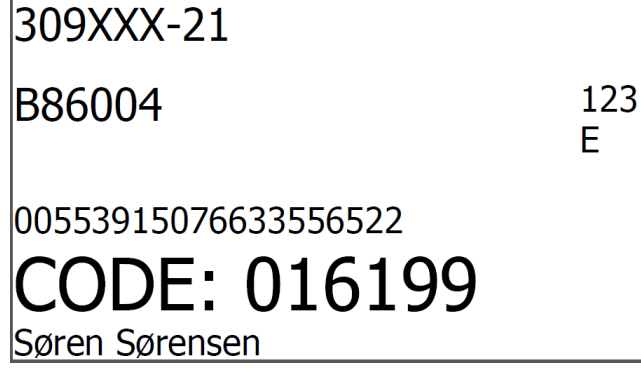

<span id="page-18-0"></span>Scanning af en pakke hvor tjekkode mangler:

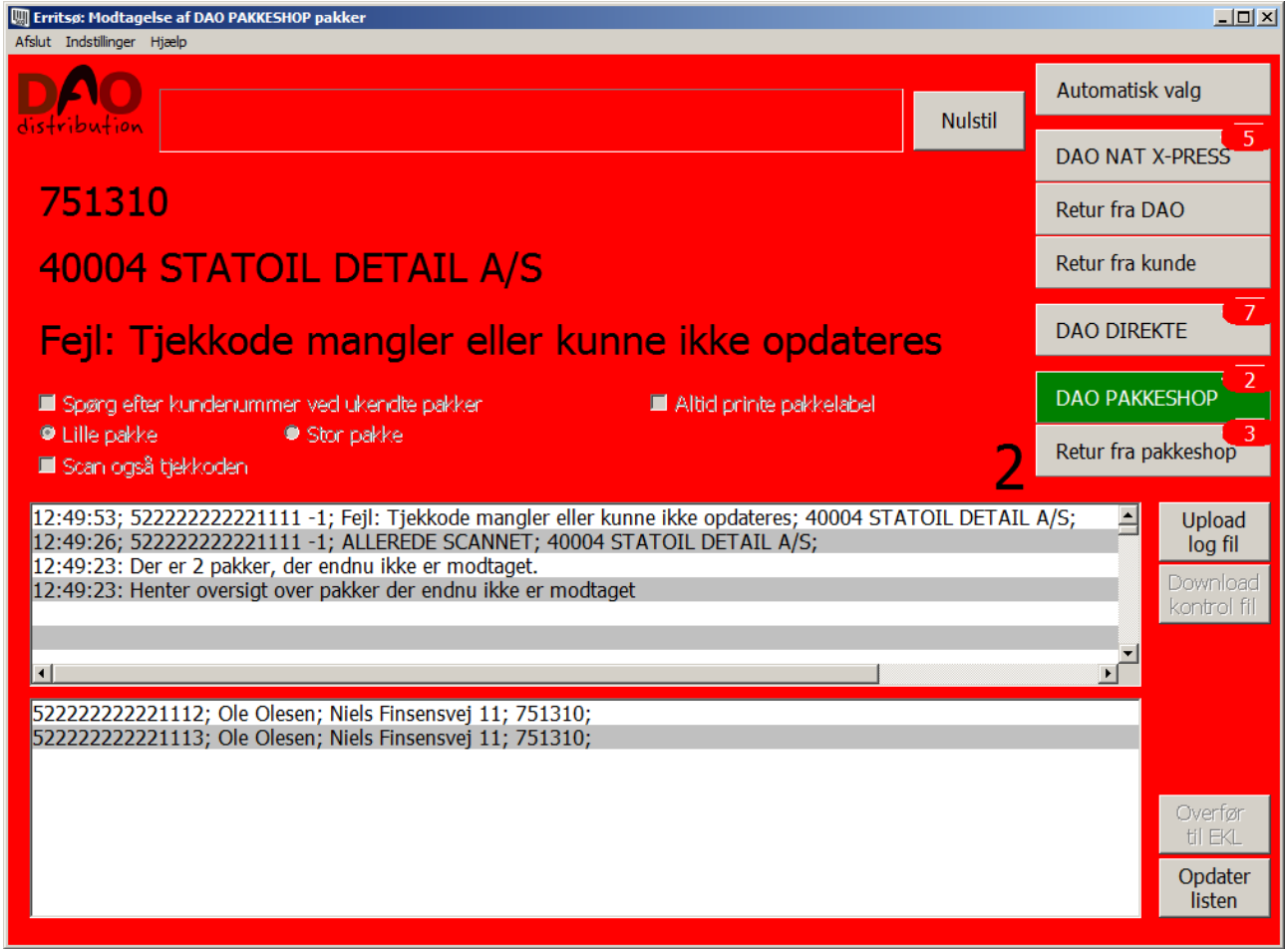

Skulle man få denne 'rød skærm' alarm, er det fordi pakken er markeret med, at der skal scannes en tjekkode, men det er ikke oplyst til scanningsprogrammet, så programmet kan ikke automatisk kræve tjekkoden scannet.

Man klikker så på 'Nulstil' knappen.

Derefter fravælger man 'Automatisk tjekkode styring' i menuen 'Indstillinger'.

Så vælger man 'Scan også tjekkoden' i skærmbilledet og scanner pakken igen.

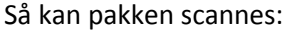

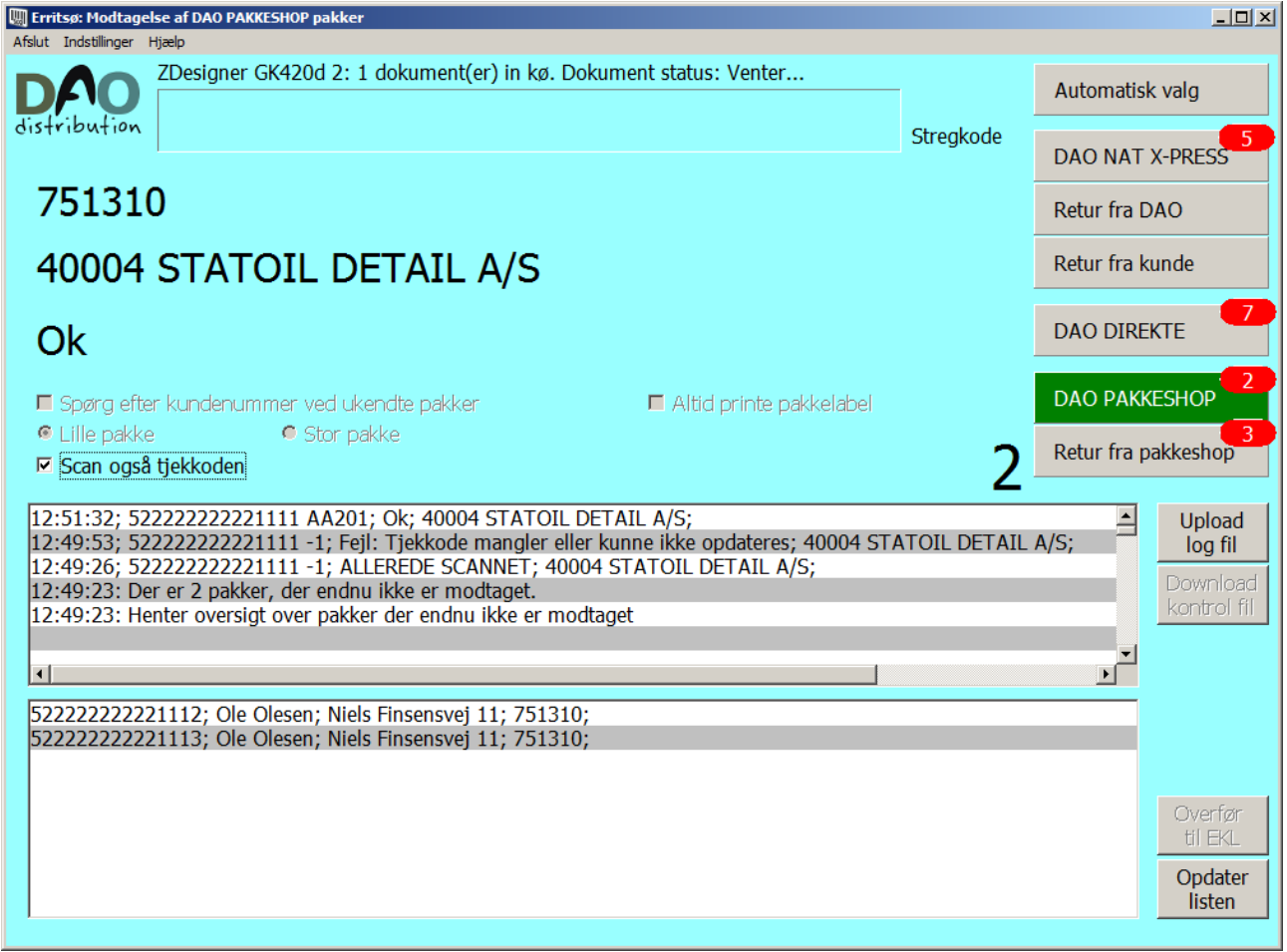

**Herefter skal man huske igen at vælge 'Automatisk tjekkode styring' i menuen 'Indstillinger'.**

### <span id="page-20-0"></span>**Nyttige stregkoder:**

**Man nulstiller en 'rød skærm' fejlmelding** ved at klikke på 'Nulstil' knappen, men man kan også scanne en af følgende stregkoder:

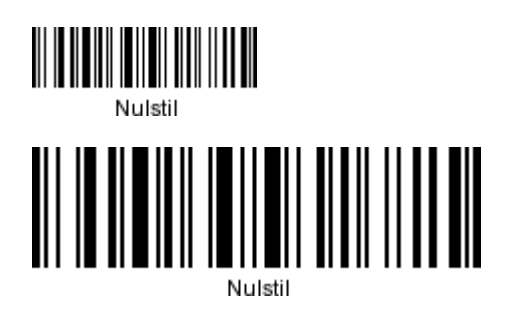

Man kan vælge **'Stor pakke'** ved at scanne en af følgende stregkoder:

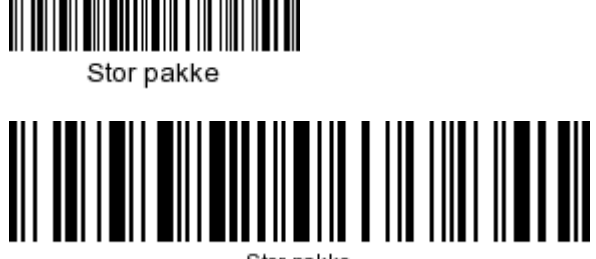

Man kan vælge **'Lille pakke'** ved at scanne en af følgende stregkoder:

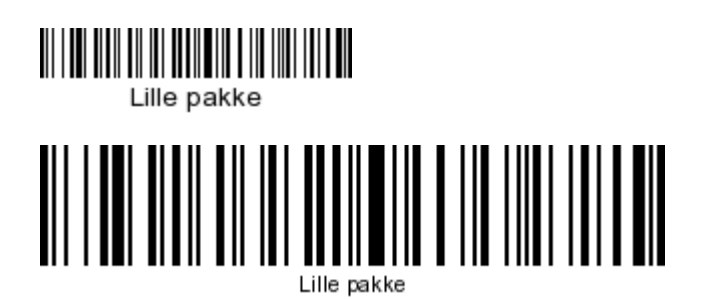

Se eventuelt flere nyttige stregkoder i den generelle manual.

### <span id="page-21-0"></span>**Billeder af egne pakkelabels:**

(**Leverandør påførte labels** kan ses senere i dokumentet hvor der visses billeder af pakker, der kan scannes med denne version af programmet'.)

Der vil automatisk blive udskrevet en pakkelabel, hvis pakken nu skal med på en anden rute end den, der er fortrykt på pakken.

Et eksempel på en pakkelabel fra en scanning af en pakke, der skal med på en anden rute end forventet:

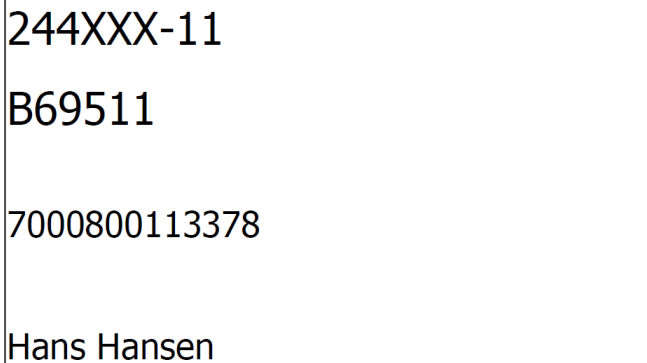

En rutelabel til en Schenker pakke:

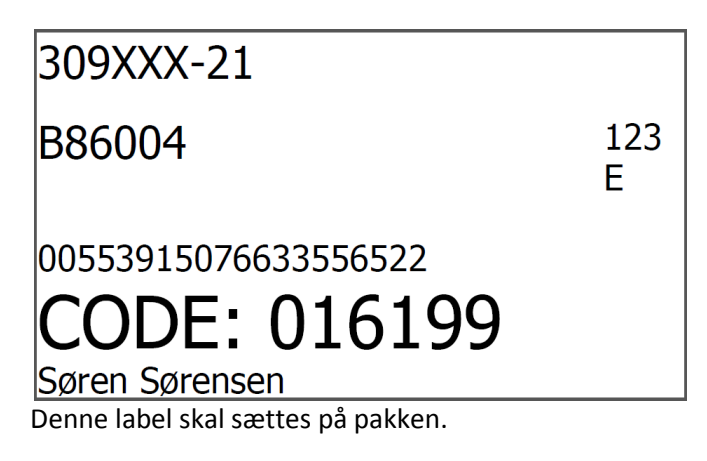

**Hvis der skulle blive printet rutelabel til en B eller en C pakke, vil disse labels også have (noget af) håndteringsteksten tilføjet.**

B-pakke:

309XXX-22

**B86004** 

7900800291100 - Skal sendes med post

Niels Nielsen

C-pakke:

309XXX-22

**B86004** 

7000800292063 - Skal returneres til SAX

Jens Jensen

### **Et eksempel på en test label:**

En **printertest** udskrift skal se ud som nedenstående, når printeren er indstillet korrekt:

# Rutenr

\*\*\*\*\* Kommentar \*\*\*\*\*

# DE: 999999 Modtagernavn

Eller:

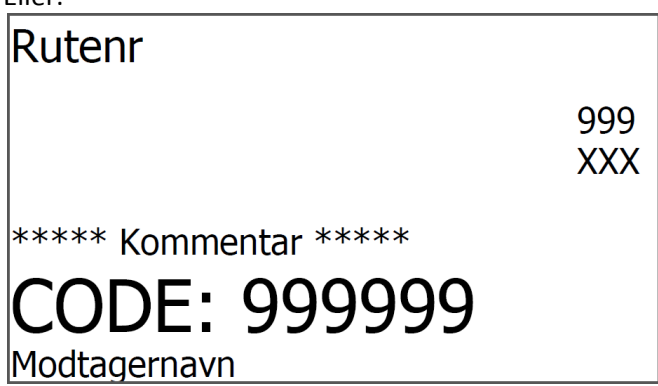

På nogle scanningssteder er der et par ekstra felter til brug for sortering af pakkerne efter scanning.

### **Et eksempel på den gule label som markering af 'stor pakke':**

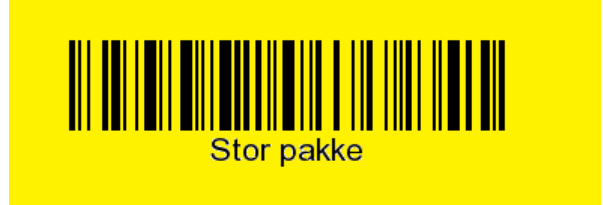

### <span id="page-24-0"></span>**Nogle eksempler på pakker, der kan scannes med denne version af programmet:**

(Billeder mangler)

#### **Pakker fra SAXO:**

Saxo:

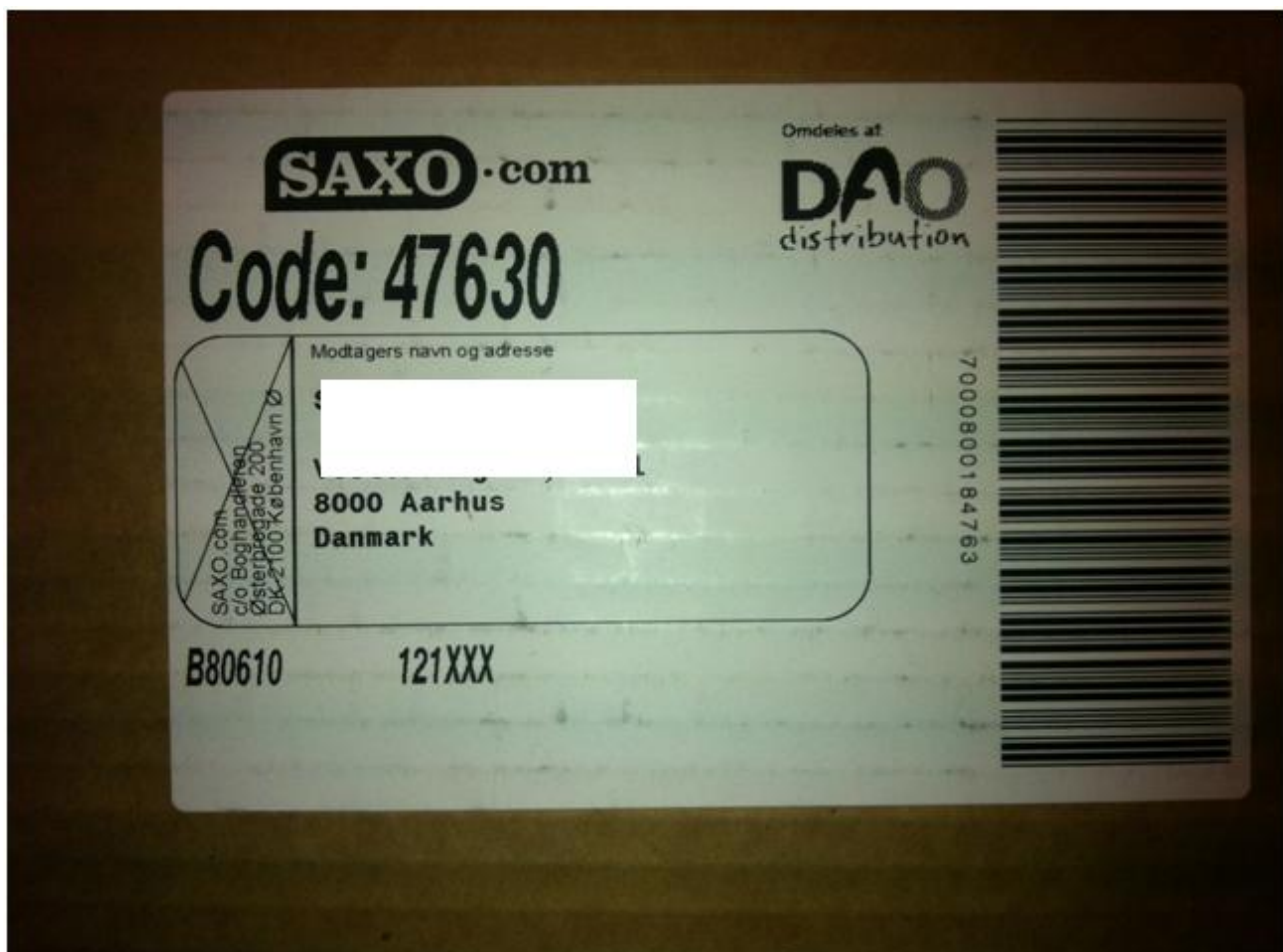

Pakkens stregkode er placeret lodret til højre på pakkelabel.

**Pakker fra Gyldendal:**

Gyldendal:

### **Pakker fra NBC:**

NBC:

### **Pakker fra Plusbog:**

Plusbog :

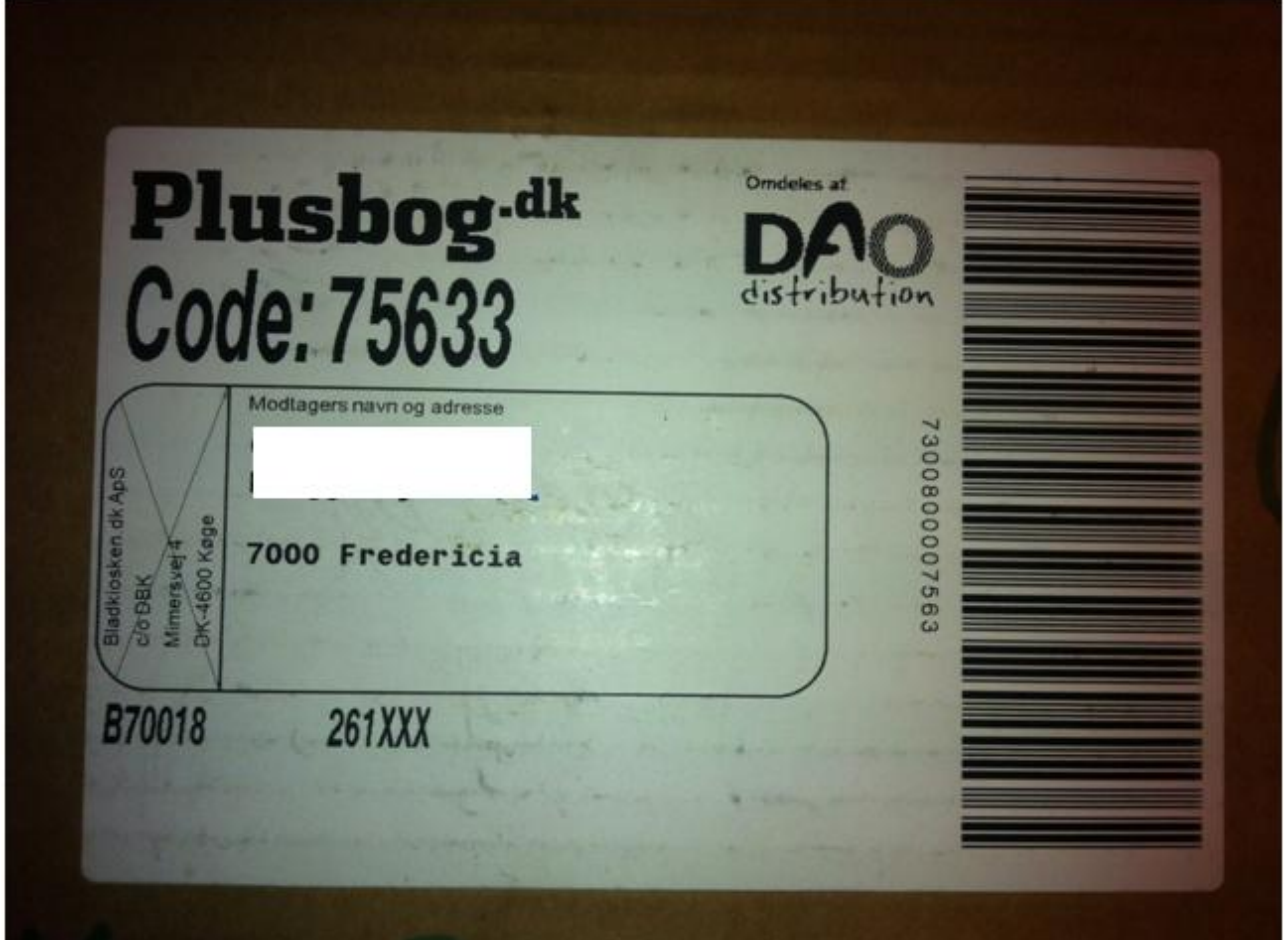

**Pakker fra YouRead:**

YouRead:

**Pakker fra Consignor:**

Consignor:

**Pakker fra GUCCA:**

GUCCA:

**Pakker fra Goodiebox:**

Goodiebox:

#### **Pakker fra DAO:**

DAO:

#### **Pakker fra iMusic:**

iMusic:

**Pakker fra DAO:**

DAO:

#### **Pakker fra RD Logistics:**

RD Logistics:

#### **Pakker fra Schenker:**

Schenker:

Her skal vi selv printe en ekstra pakkelabel fordi ikke alle nødvendige oplysninger er påført label fra leverandøren. Egen label påsættes ved første scanning hos DAO p.t. i Køge.

#### **Pakker fra Mono Design:**

Mono Design:

#### **Pakker fra Temashop:**

Temashop:

#### **Pakker fra Maulund:**

Maulund: